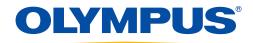

## cellSens® Software Migration

These instructions will guide you in migrating cellSens imaging software from one PC to another.

It is best practice to first determine the support status of all devices that will be controlled by cellSens software. The quickest way to accomplish this is to document all components that will be controlled by the software and send that information, along with the name of the computer's operating system, to TAC@olympus-ossa.com.

When all the components have been confirmed as compatible with the operating system, you can begin the migration to the new computer. First, you will need to remove the license, configuration, and calibration data from the current host computer. To begin the process, follow the steps below.

## Backup & Deactivate Licenses

- 1. Launch cellSens, and then select **Acquire > Devices > Device Settings**. There's a blue disk icon in the upper-left corner. Click it, and then name the .odc file that's generated with a naming criterion that will facilitate organizing multiple configurations/microscopes. Create a new folder in an easy-to-find location named Olympus Support, and save the file to the **Olympus Support** folder.
- 2. Select Help > Deactivate Licenses, and then follow the deactivation steps. When you get to the screen with the big green check mark, click the Open License Information button. On the page that opens, scroll down about halfway and click on the hyperlink to C:\ProgramData\olympus\osis. This opens a File Explorer window that should contain a file called License Keys.lkf. Save this file and the file named Olympus License Information.html to the Olympus Support folder as it contains your license.
- 3. In the same folder location (C:\ProgramData\olympus\osis), copy the entire cellSens folder. Create a new folder in the Olympus Support folder and name it Data Folder. Paste the copied cellSens folder in it.
- 4. Download the correct build to support your license, camera, and any other device the software will be controlling from https://www.olympus-lifescience.com/en/support/downloads. For assistance in determining the correct build and serial number, you may either open the **Olympus License Information.htm** or email TAC@olympus-ossa.com with a complete list of your devices as well as your license number. Once downloaded, place the installation files in the **Olympus Support** folder.
- 5. Copy the **Olympus Support** folder to a USB drive or other portable storage media.
- 6. Shut down the computer, and remove all device interface cards from the computer.

## Installation on a New PC

Review the devices to be used on your new computer and install the appropriate interface cards prior to startup. You will need administrator privileges for installation.

- 1. Copy the **Olympus Support** folder to the root folder of your **C** drive.
- 2. Start the software installation by double-clicking **Setup.exe** in the downloaded installation files from https://www.olympus-lifescience.com/en/support/downloads as completed in step 3 from "Deactivate Software License."
- 3. When prompted, enter your license, and select **Next > Activate > Contact Server** to activate your license. You can find your license by opening **License Keys.lkf**.
- 4. When prompted, select your camera and any other device the program will be controlling to install the appropriate drivers.
- 5. Complete the software installation, and then open the program.

- 6. In the first dialog box that opens, select **Do not select simple layout**. You can load it later if you choose by going to the upper-right corner, clicking on **Layout > Manage Layouts**, and then selecting the **Simple Layout** check box.
- 7. In the **Quick Device Setup** dialog box, select your camera and microscope. If you have a manual microscope, select **Manual Microscope** or **Manual Stereo Microscope**. Click **OK**.
- 8. In **Device Settings**, select **Open Device Configuration**, navigate to the Olympus Support folder, and then select the .odc file saved in step 1 of "Save Device Settings" to load a Device Configuration. Repeat as needed for multiple .odc files.

## Potential Complication

**User Rights** in the **Program Data** folder differ from one Windows® environment to another. This means that the **user rights** files from the original host computer (located in **c:\ProgramData\olympus\osis**) will need to be deleted and replaced with new versions on the new host computer. If this is not done, the program will not launch.

OLYMPUS SCIENTIFIC SOLUTIONS AMERICAS CORP. is certified to ISO 9001, ISO 14001, and OHSAS 18001.

"All specifications are subject to change without notice.

All brands are trademarks or registered trademarks of their respective owners and third party entities.

Windows is either a registered trademark or trademark of Microsoft Corporation in the United States and/

or other countries. Copyright © 2019 by Olympus.

www.olympus-lifescience.com

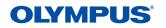

OLYMPUS CORPORATION OF THE AMERICAS

48 Woerd Avenue, Waltham, MA 02453, USA, Tel.: (1) 781-419-3900 110 Magellan Circle, Webster TX, 77598, USA, Tel.: (1) 281-922-9300